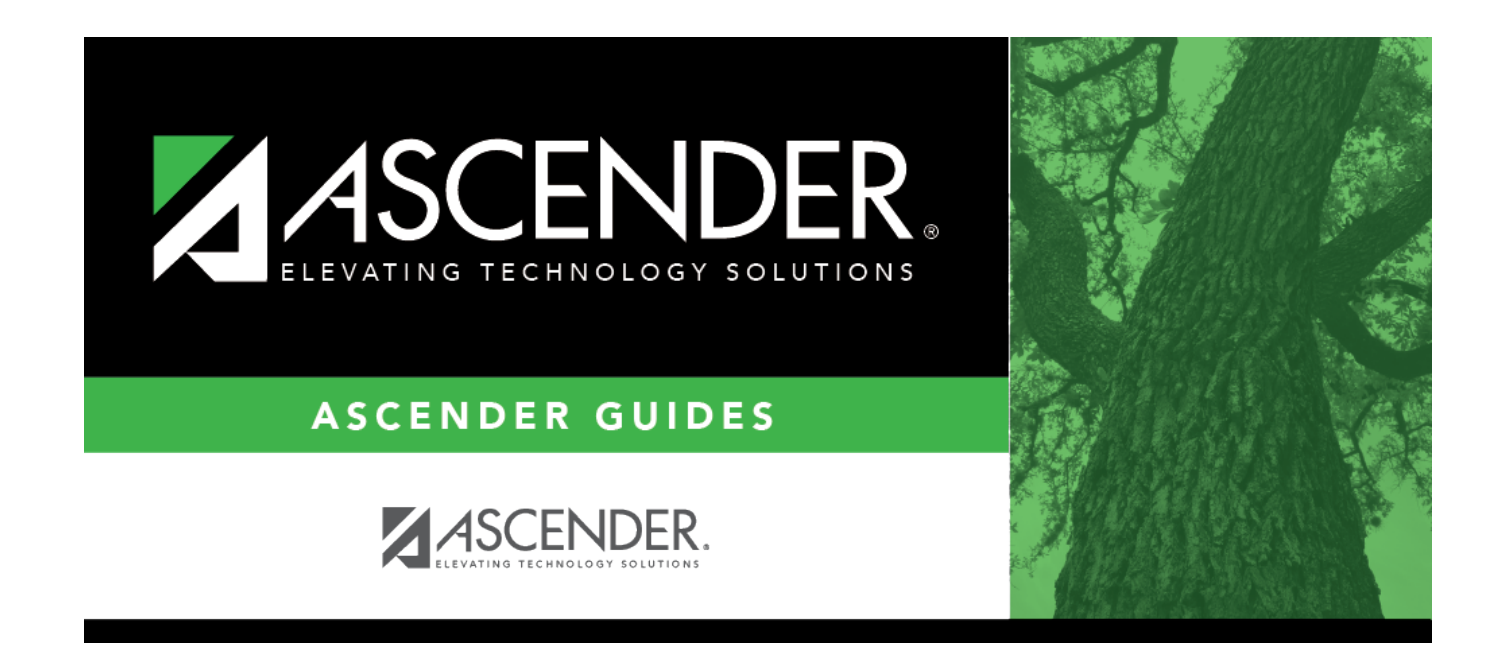

## **Budget: Reports**

### **Table of Contents**

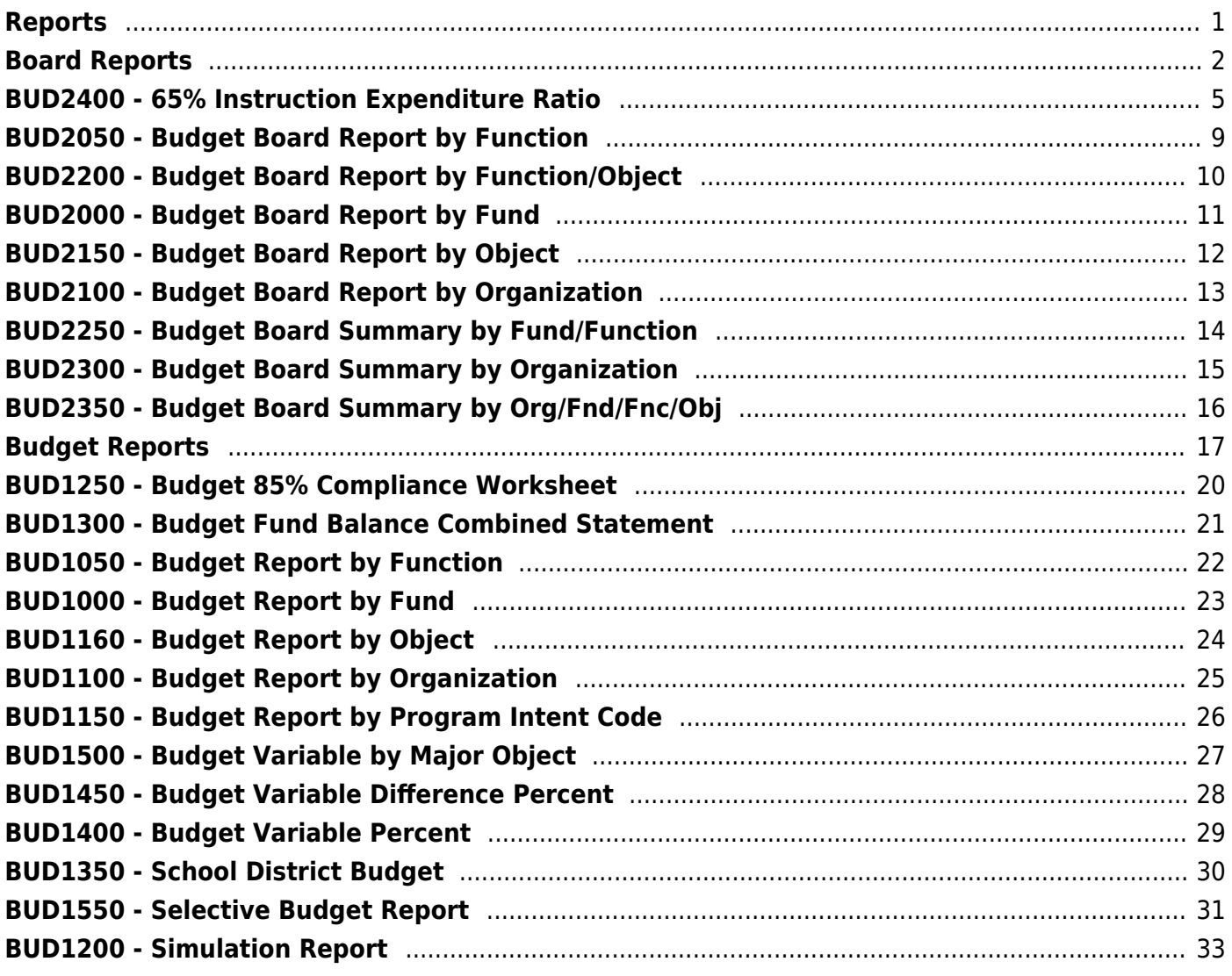

# <span id="page-4-0"></span>**Reports**

Use the Table of Contents to access a page.

## <span id="page-5-1"></span><span id="page-5-0"></span>**Board Reports**

### *Budget > Reports > Board Reports*

This page allows you to select the report you want to generate.

### **Select a report:**

All available report names are displayed on the left side of the page. The list of available reports remains displayed on the page even after you select a report name. This allows you to select another report within the selected reports menu without exiting the report page.

❏ Click a report to select it. The parameters for the selected report are displayed on the right side of the page.

❏ Type or select the report options. **Parameters in bold are required.**

❏ Use the buttons located at the top of the page to generate the report. If the button feature does not apply to the selected report, it is disabled. For example, a certain report may not be available in the CSV format, so the **CSV** button will be disabled when that report is selected.

- **Preview** Click to generate the HTML view of the report.
- **PDF** Click to generate a PDF file of the report.
- **CSV** Click to generate a CSV file of the report.
- **Clear Options** Click to clear data from all parameter fields.

[Review, save and/or print the report.](https://help.ascendertx.com/test/business/doku.php/general/printreport)

### **Sort and filter:**

Some reports may or may not provide the sort and/or filter option.

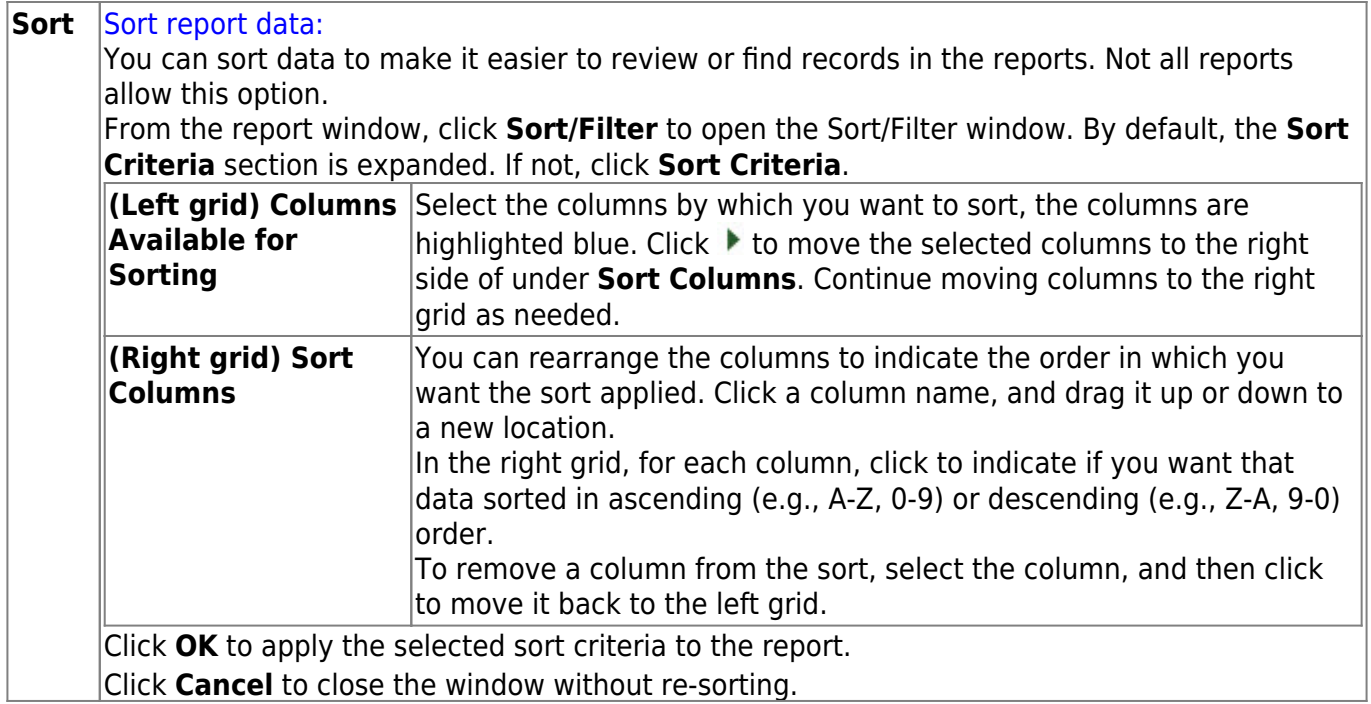

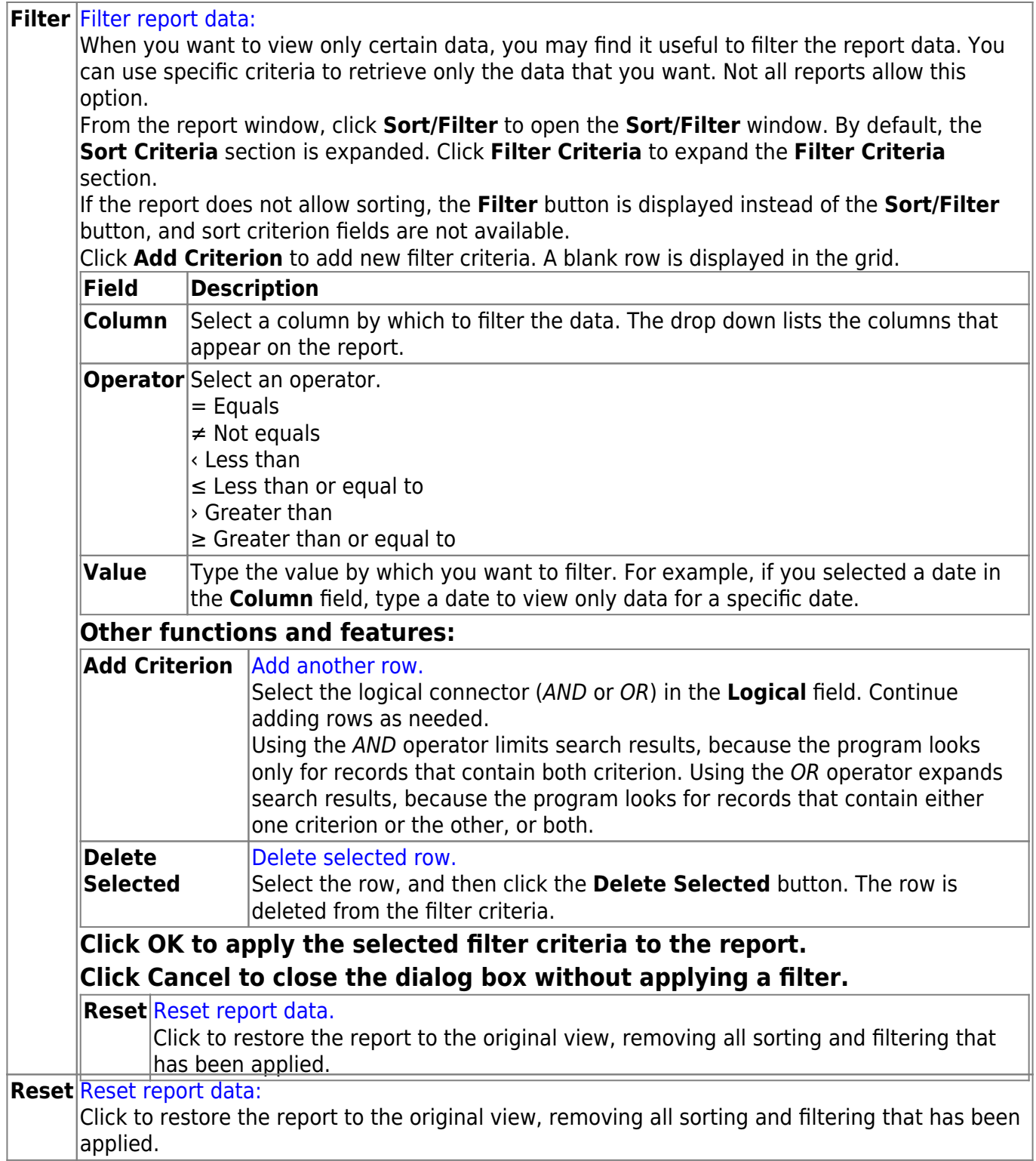

# <span id="page-8-0"></span>**BUD2400 - 65% Instruction Expenditure Ratio**

### *Budget > Reports > Board Reports > 65 Percent Instruction Expenditure Ratio*

This report assists districts with determining the NCES Definition percentage and the NCES Modified percentages for School FIRST.

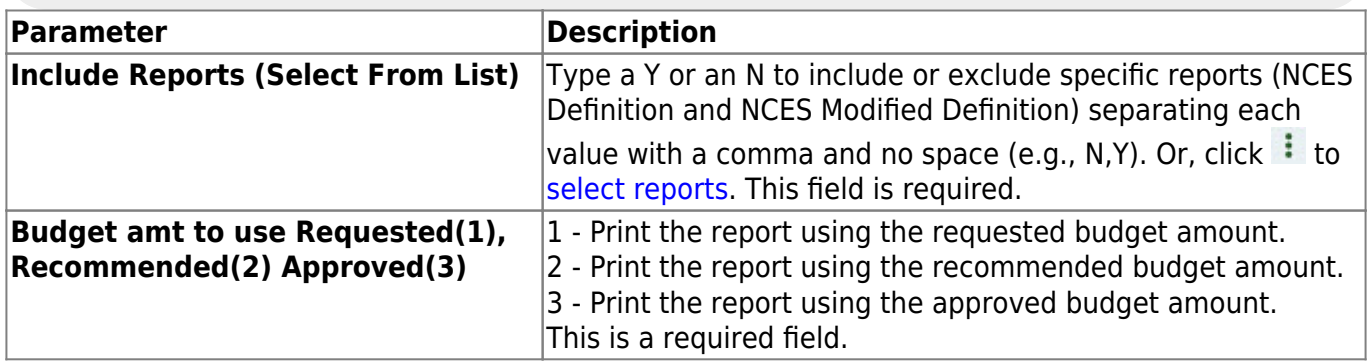

Information from the TASBO website:

The two indicators numbered 13 and 14 will count only 3 points each. Indicator 13 will follow the NCES standard for calculation of the 65% instructional expenditure amount, and Indicator 14 will be a modified version of the NCES standard. If Indicator 13 is answered "No," a school district may publish its check register (excluding payroll items) to receive full credit or 3 points for this indicator. The two indicators that will implement the 65% rule are:

13. Was The Percent Of Operating Expenditures Expended For Instruction More Than or Equal to 65%? (Functions 11, 36, 93, and 95) (Phased in over three years: 55% for 2006-2007; 60% for 2007-2008; and 65% for 2008-2009.)

14. Was The Percent Of Operating Expenditures Expended For Instruction More Than or Equal to 65%? (Functions 11, 12, 31, 33, 36, 93, and 95)

For more information, visit [www.tasbo.org.](http://www.tasbo.org) The report is using the following information to calculate the percentages:

[Additional notes:](#page--1-0)

#### **NCES Definition Report**

Numerator for Ratio:

Funds:

All except SSA (290-379 and 430-459), Debt Service (5XX) and (702-8XX)

Functions:

11, 36, 93, 95

#### Objects:

61XX-64XX

Subobjects:

All for those funds/functions/objects reported.

Organization:

All for those funds/functions/objects reported.

Fiscal Years:

All for those funds/functions/objects reported.

Program Intent:

All for those funds/functions/objects reported.

Educational Span:

All for those funds/functions/objects reported.

Project Detail:

All for those funds/functions/objects reported.

Denominator for Ratio (same as NCES Modified Definition Report):

Funds:

All except SSA (290-379 and 430-459) and Debt Service (5XX)

Functions:

11-61, 93, 95

Objects:

61XX-64XX

Subobjects:

All for those funds/functions/objects reported.

Organization:

All for those funds/functions/objects reported.

Fiscal Years:

All for those funds/functions/objects reported.

Program Intent:

All for those funds/functions/objects reported.

Educational Span:

All for those funds/functions/objects reported.

Project Detail:

All for those funds/functions/objects reported.

#### **NCES Modified Definition Report**

Numerator for Ratio:

Funds:

All except SSA (290-379 and 430-459), Debt Service (5XX) and (702-8XX)

Functions:

11, 12, 31, 33, 36, 93, 95

Objects:

61XX-64XX

Subobjects:

All for those funds/functions/objects reported.

Organization:

All for those funds/functions/objects reported.

Fiscal Years:

All for those funds/functions/objects reported.

Program Intent:

All for those funds/functions/objects reported.

Educational Span:

All for those funds/functions/objects reported.

Project Detail:

All for those funds/functions/objects reported.

Denominator for Ratio (same as NCES Definition Report):

Funds:

All except SSA (290-379 and 430-459) and Debt Service (5XX)

### Functions:

11-61, 93, 95

Objects:

61XX-64XX

Subobjects:

All for those funds/functions/objects reported.

Organization:

All for those funds/functions/objects reported.

Fiscal Years:

All for those funds/functions/objects reported.

Program Intent:

All for those funds/functions/objects reported.

Educational Span:

All for those funds/functions/objects reported.

Project Detail:

All for those funds/functions/objects reported.

# <span id="page-12-0"></span>**BUD2050 - Budget Board Report by Function**

### *Budget > Reports > Board Reports > Budget Board Report By Function*

This report provides a list of the budgetary accounts by function. The report compares the budget to the actual realized revenue and expenditures. It can be printed with account-level detail or summarized by fund, function, and class object.

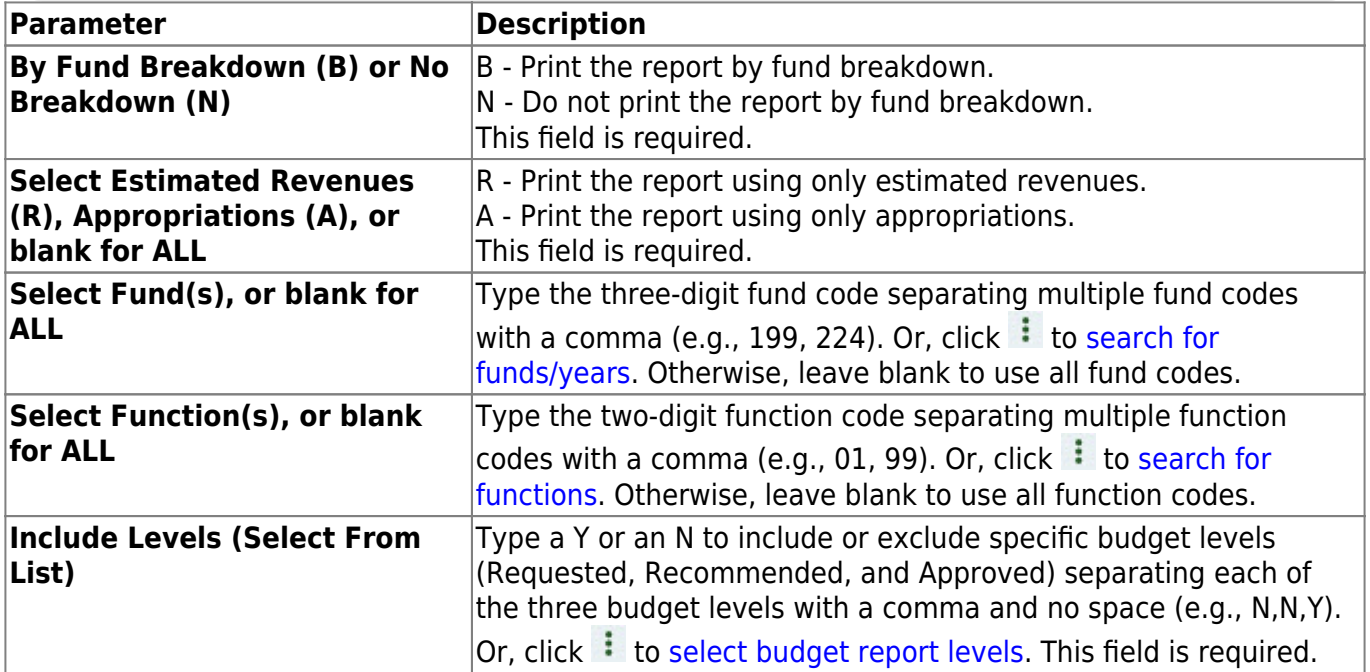

# <span id="page-13-0"></span>**BUD2200 - Budget Board Report by Function/Object**

### *Budget > Reports > Board Reports > Budget Board Report By Function/Object*

This report provides a list of accounts and their balances. The report is sorted by fund or function. It provides school administrators with budget reports for the accounts for which they are responsible.

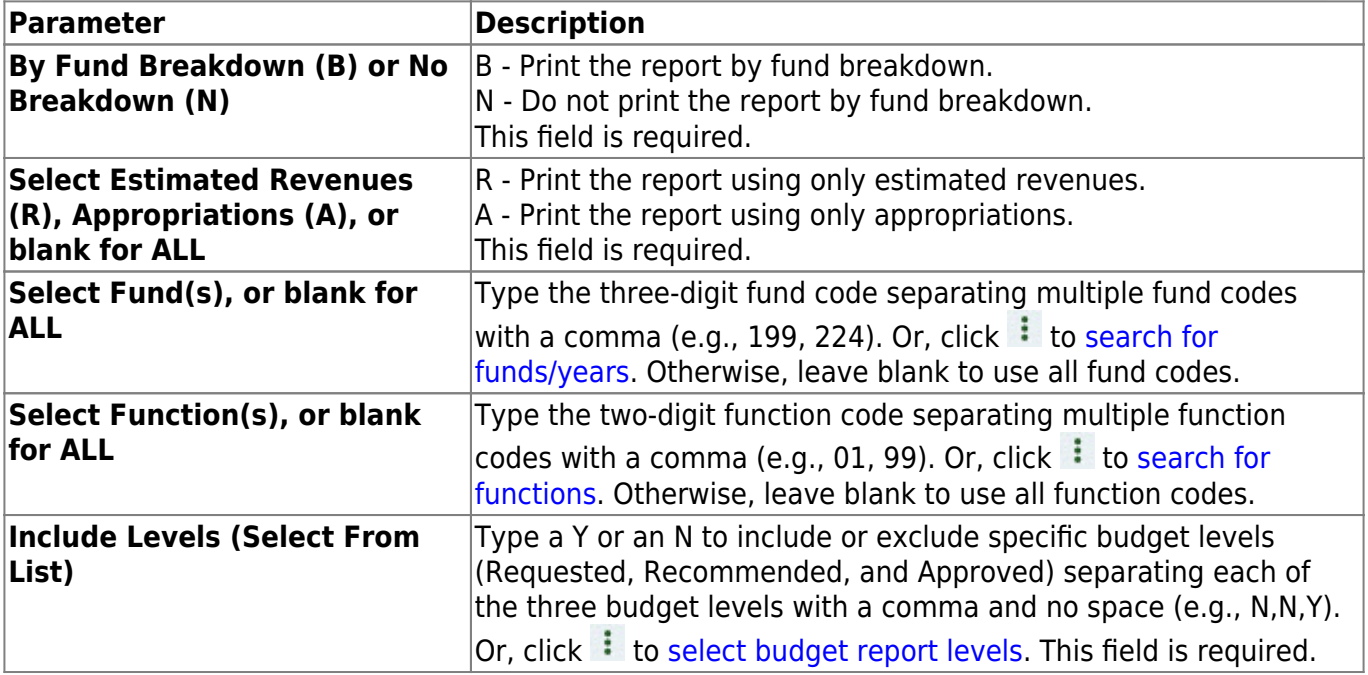

# <span id="page-14-0"></span>**BUD2000 - Budget Board Report by Fund**

### *Budget > Reports > Board Reports > Budget Board Report By Fund*

This report provides a list of the budgetary accounts by fund. The report compares the budget to the actual realized revenue and expenditures. It can be printed with account level detail or summarized by fund, function, and class object.

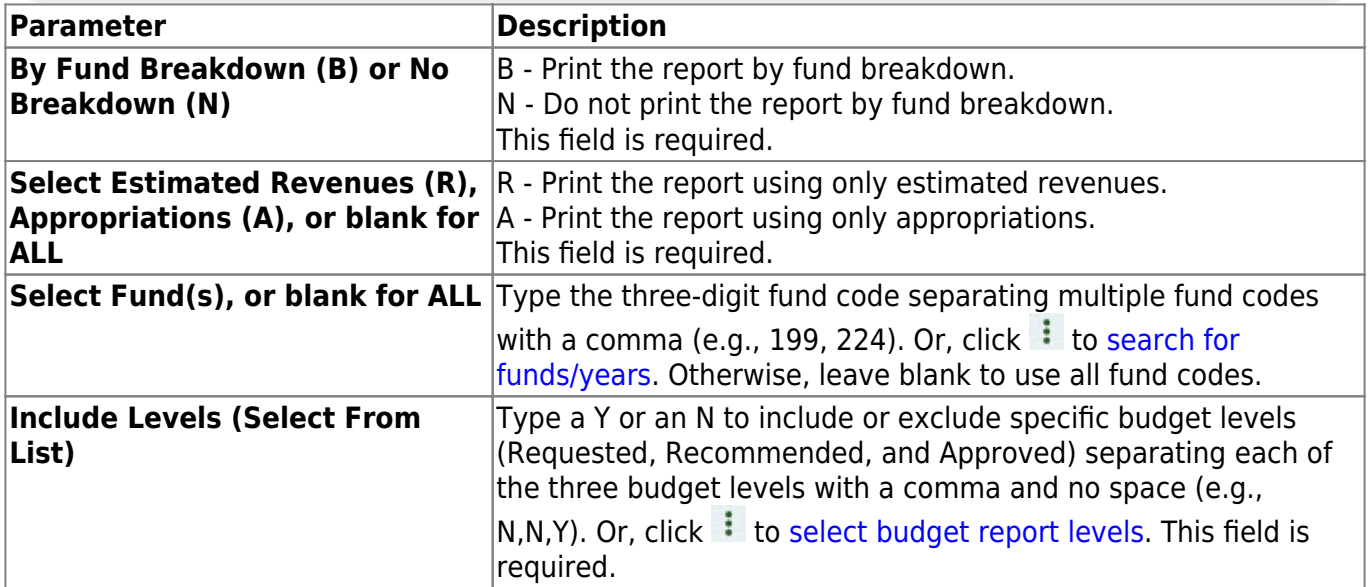

# <span id="page-15-0"></span>**BUD2150 - Budget Board Report by Object**

### *Budget > Reports > Board Reports > Budget Board Report By Object*

This report provides a list of all accounts and their balances as of the selected accounting period. The report is sorted by the major object class (e.g., 6200). The report provides school administrators with budget reports at a summary level for the object budgets for which they are responsible.

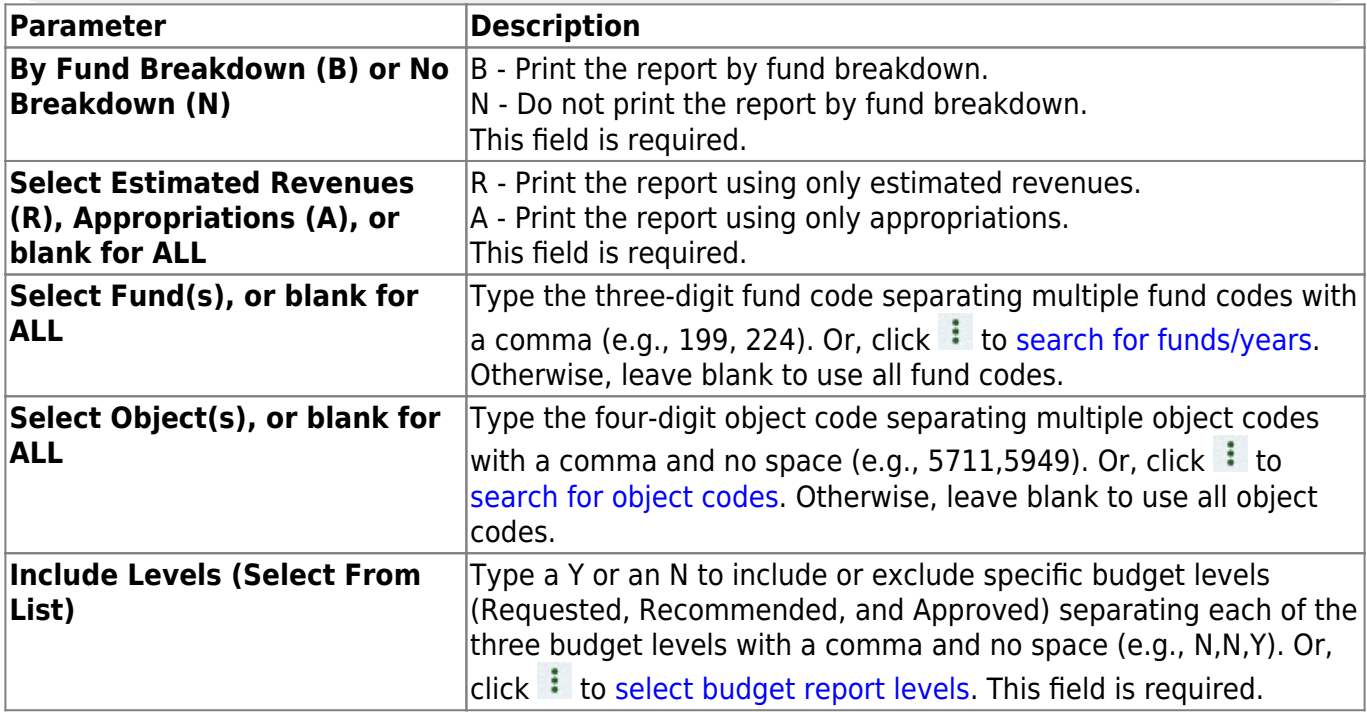

# <span id="page-16-0"></span>**BUD2100 - Budget Board Report by Organization**

### *Budget > Reports > Board Reports > Budget Board Report By Organization*

This report provides is a list of all accounts and their balances. The report is sorted by organization. It provides school administrators with budget reports for the organizational budgets for which they are responsible.

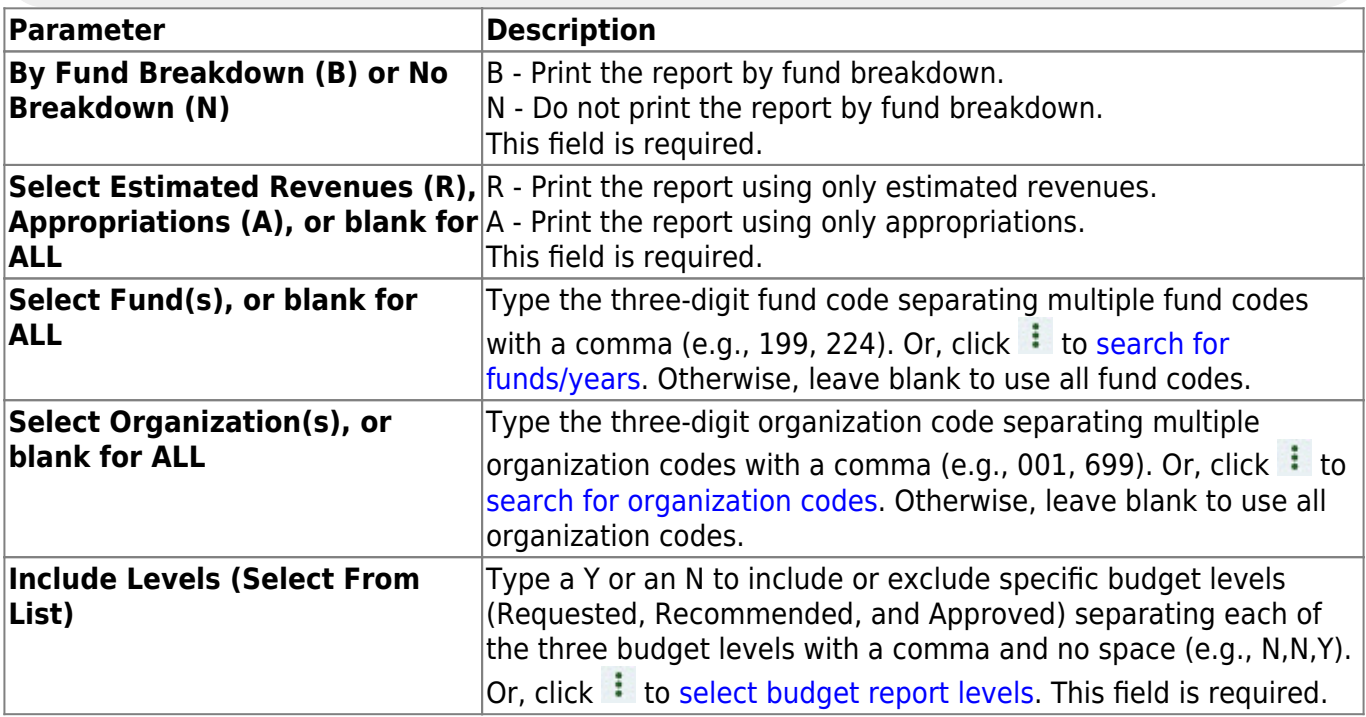

# <span id="page-17-0"></span>**BUD2250 - Budget Board Summary by Fund/Function**

### *Budget > Reports > Board Reports > Budget Board Summary By Fund/Function*

This report provides a list of all accounts and their balances as of the selected accounting period. The report is sorted by fund or function and provides school administrators with budget reports for the budget accounts for which they are responsible.

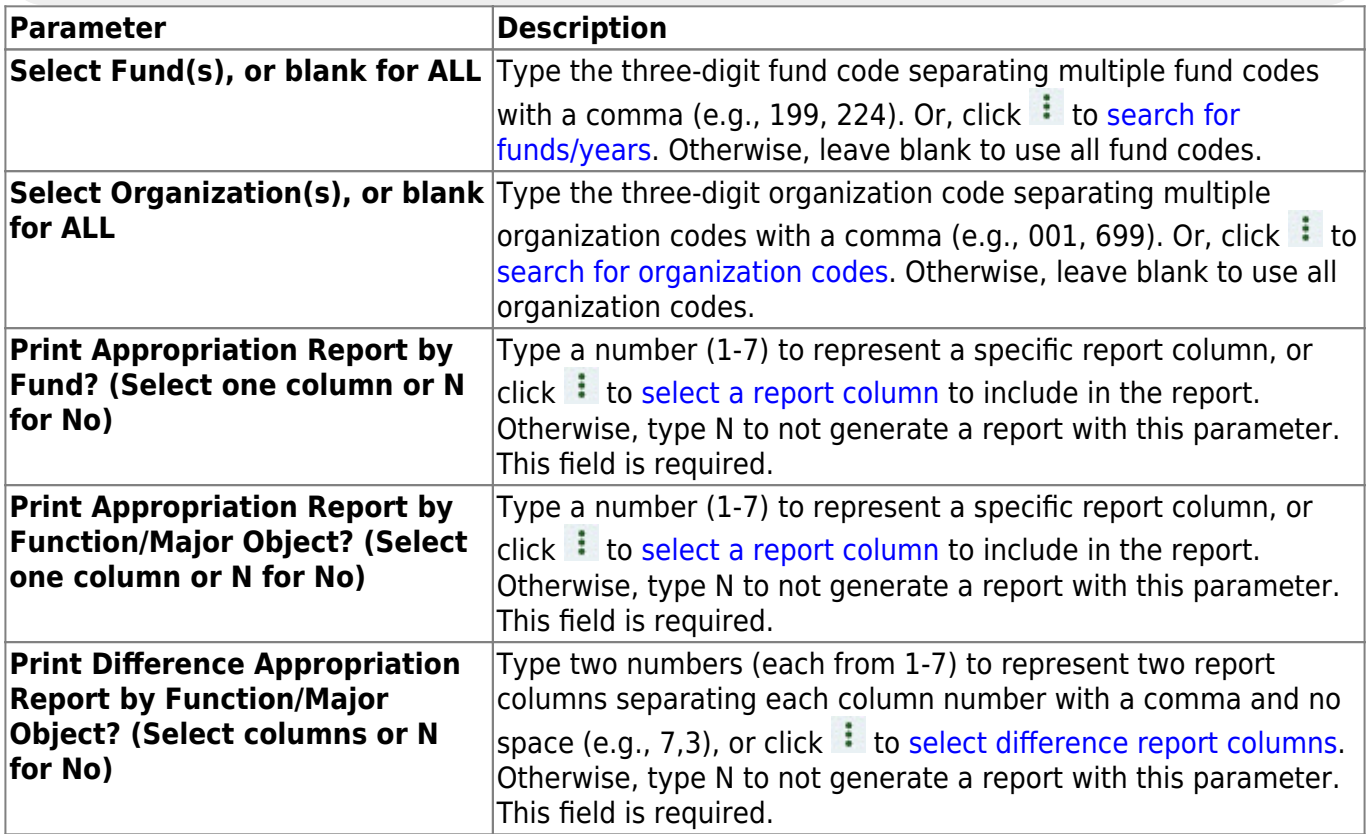

# <span id="page-18-0"></span>**BUD2300 - Budget Board Summary by Organization**

### *Budget > Reports > Board Reports > Budget Board Summary By Organization*

This report provides is a list of all accounts and their balances as of the selected accounting period. The report is sorted by organization and provides school administrators with budget reports for the organizational budgets for which they are responsible.

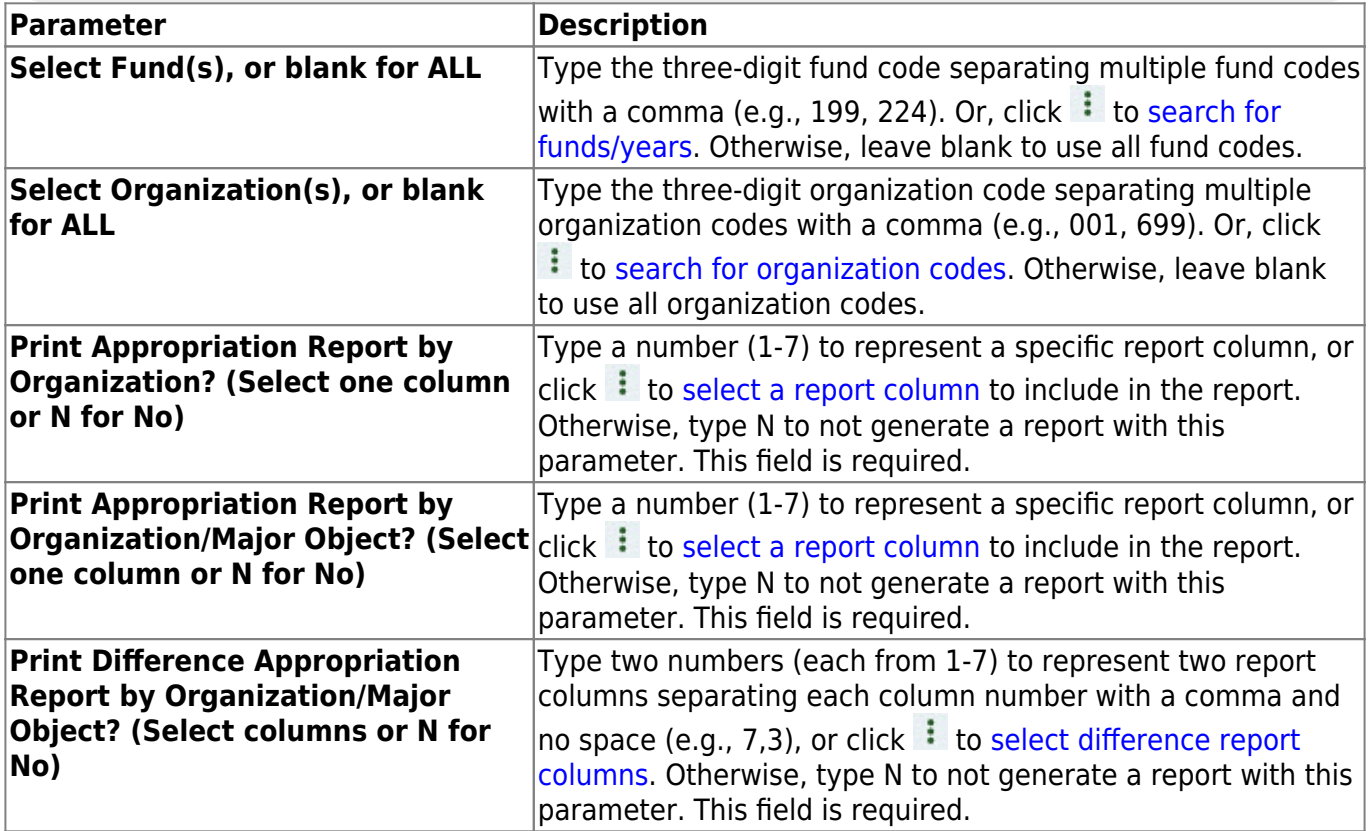

# <span id="page-19-0"></span>**BUD2350 - Budget Board Summary by Org/Fnd/Fnc/Obj**

### *Budget > Reports > Board Reports > Budget Board Summary By Org/Fnd/Fnc/Obj*

This report provides a list of all accounts and their balances as of the selected accounting period. The report is printed by organization, fund, function, or object. It provides school administrators with budget reports for the organizational budgets for which they are responsible.

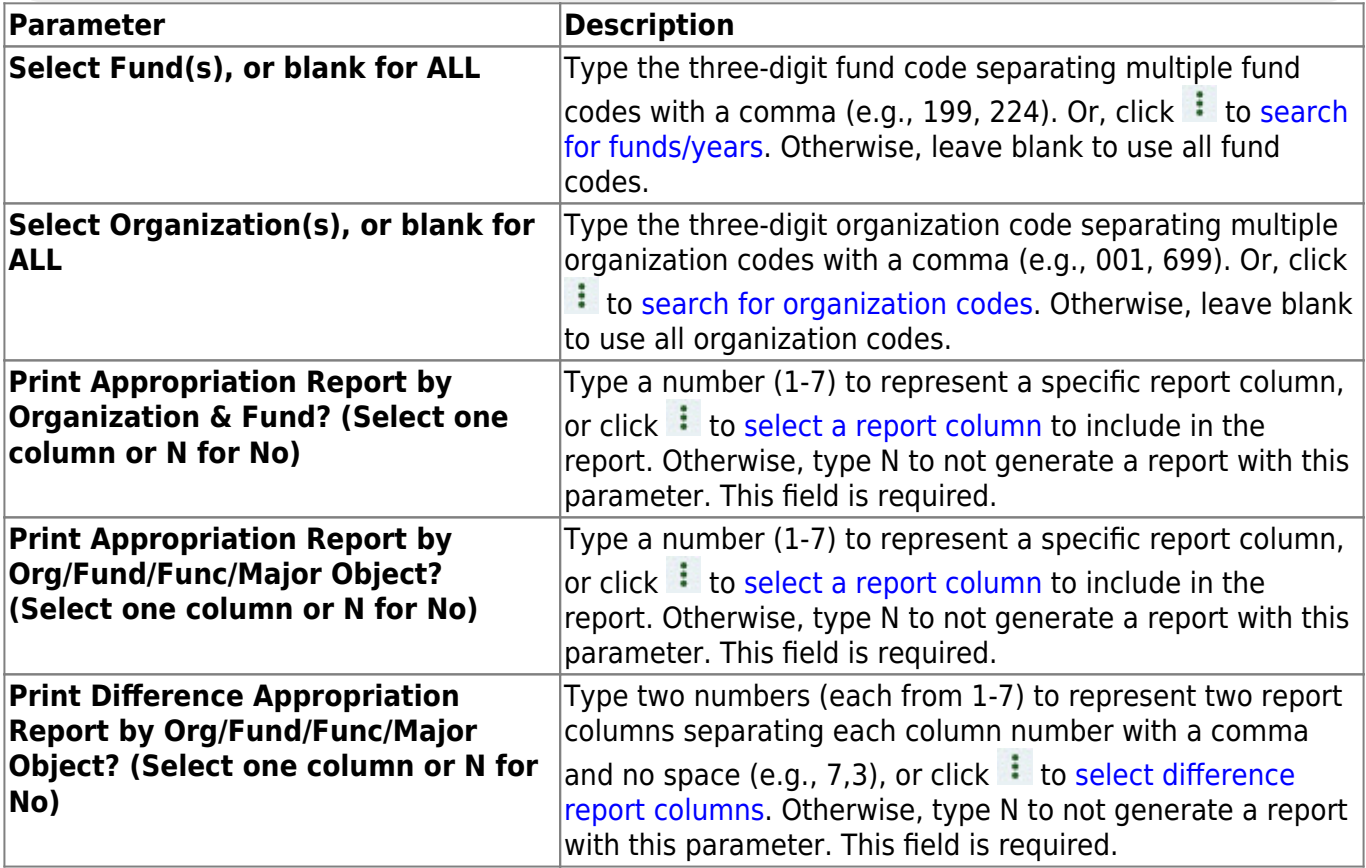

## <span id="page-20-1"></span><span id="page-20-0"></span>**Budget Reports**

### *Budget > Reports > Budget Reports*

This page allows you to select the report you want to generate.

### **Select a report:**

All available report names are displayed on the left side of the page. The list of available reports remains displayed on the page even after you select a report name. This allows you to select another report within the selected reports menu without exiting the report page.

❏ Click a report to select it. The parameters for the selected report are displayed on the right side of the page.

❏ Type or select the report options. **Parameters in bold are required.**

❏ Use the buttons located at the top of the page to generate the report. If the button feature does not apply to the selected report, it is disabled. For example, a certain report may not be available in the CSV format, so the **CSV** button will be disabled when that report is selected.

- **Preview** Click to generate the HTML view of the report.
- **PDF** Click to generate a PDF file of the report.
- **CSV** Click to generate a CSV file of the report.
- **Clear Options** Click to clear data from all parameter fields.

[Review, save and/or print the report.](https://help.ascendertx.com/test/business/doku.php/general/printreport)

### **Sort and filter:**

Some reports may or may not provide the sort and/or filter option.

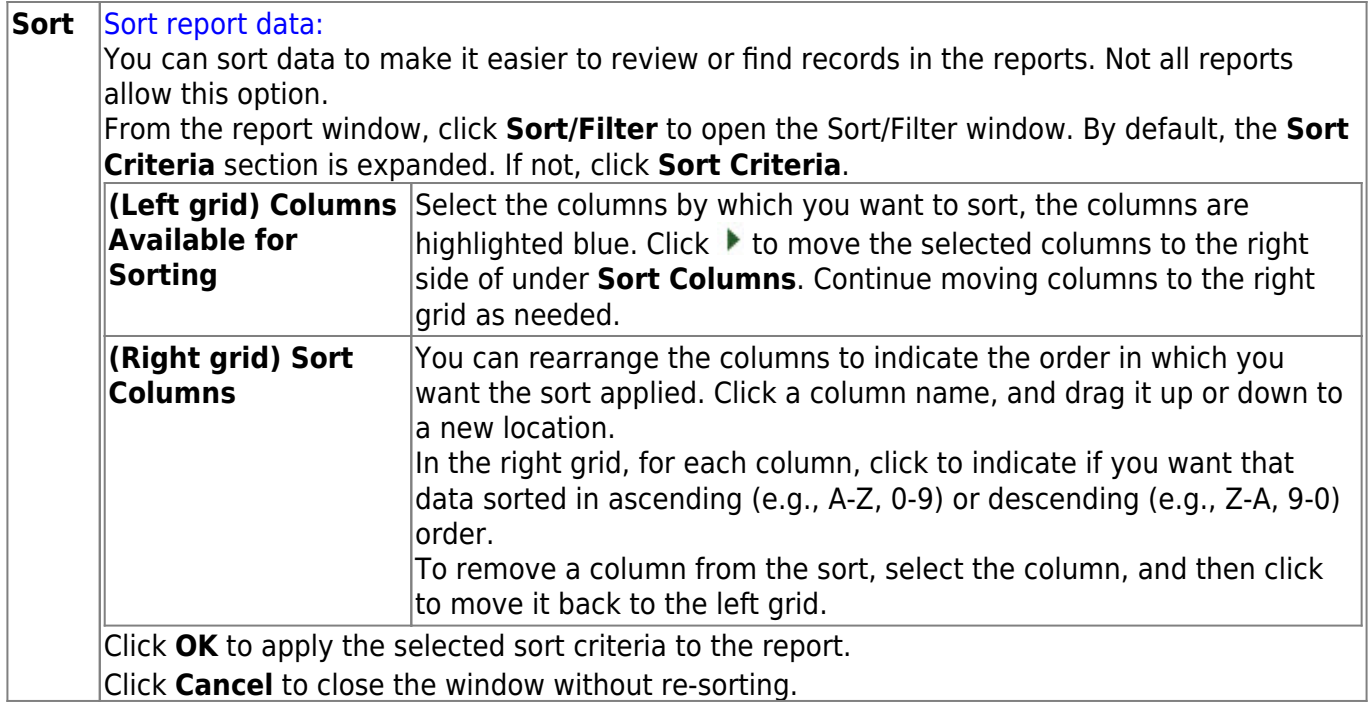

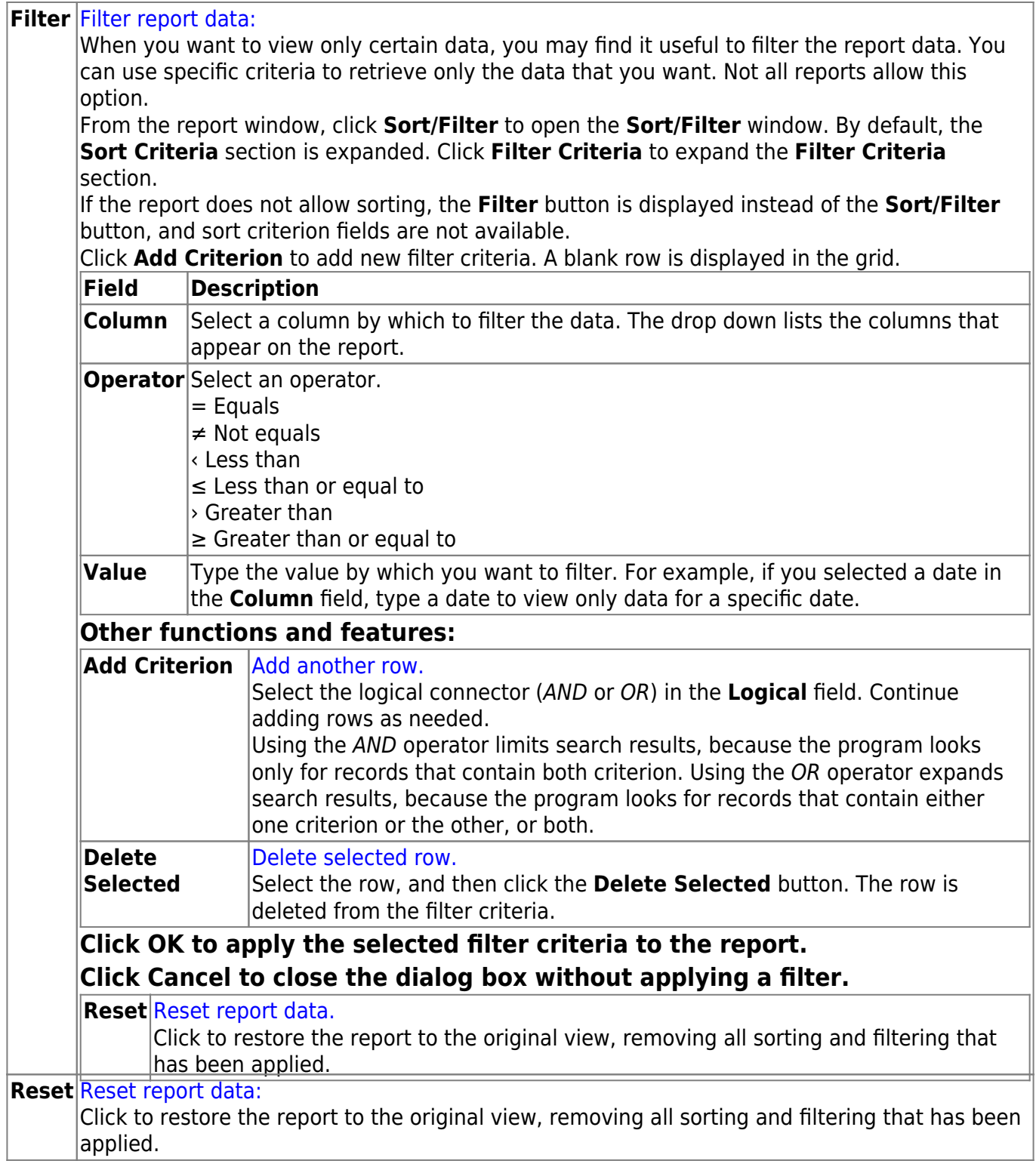

# <span id="page-23-0"></span>**BUD1250 - Budget 85% Compliance Worksheet**

#### *Budget > Reports > Budget Reports > Budget 85 Percent Compliance Worksheet*

This report is used to assist LEA's in detecting potential 85% compliance problems. It summarizes either the allocated or unallocated budget expenditures from the General Fund that are listed by program intent code and function code. The report is divided into two sections. The first section reports the direct costs, and the second section reports the indirect costs. You can choose from the requested, recommended, or approved level of the next year's budget.

#### **Notes**:

- There must be a fund type set up in Tables > Account Codes > Fund to allow the report to be displayed properly.
- Only fund types G, C, D, S, and T are included on the report.
- 8XXX accounts are excluded from the report when in function 00.
- Only the PICs that are listed in the FASRG are included on the report.
- 998 and 999 organization codes are excluded from the allocated report.

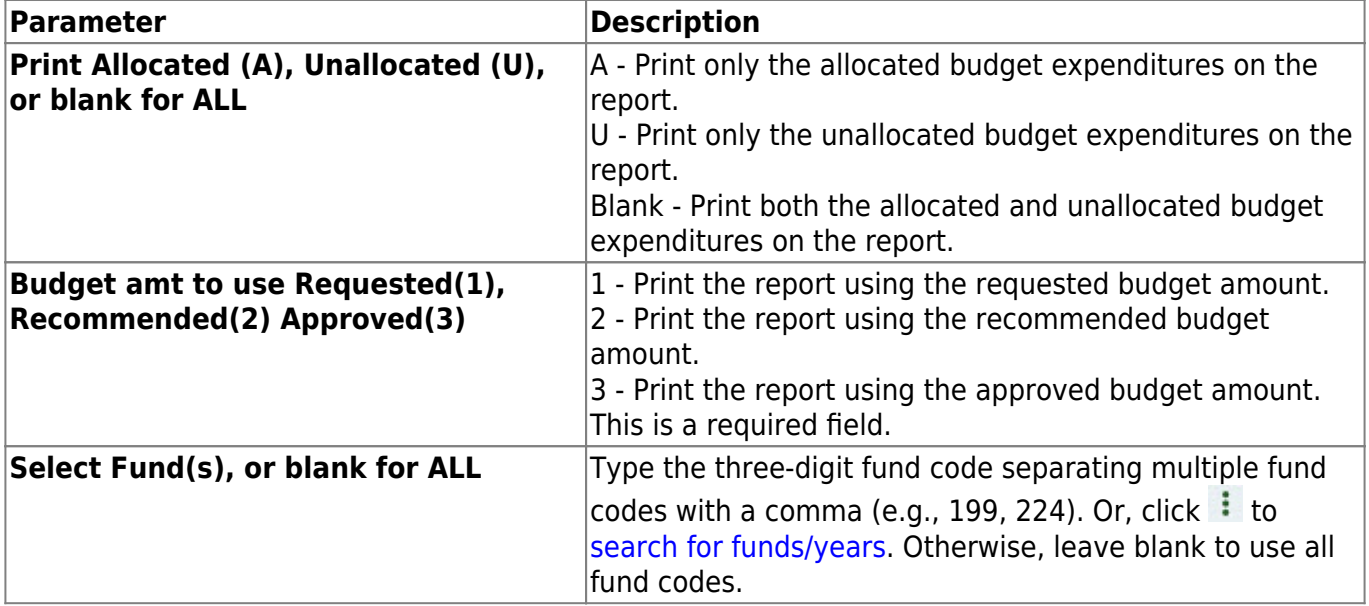

# <span id="page-24-0"></span>**BUD1300 - Budget Fund Balance Combined Statement**

#### *Budget > Reports > Budget Reports > Budget Fund Balance Combined Statement*

This report creates a combined statement of revenues, expenditures, and changes in fund balances. Users can choose either allocated or unallocated budget expenditures from the requested, recommended, or approved level of the next year's budget.

**Note**: A fund type must be set up on the Tables > Account Codes > Fund tab in order for the report to be properly displayed.

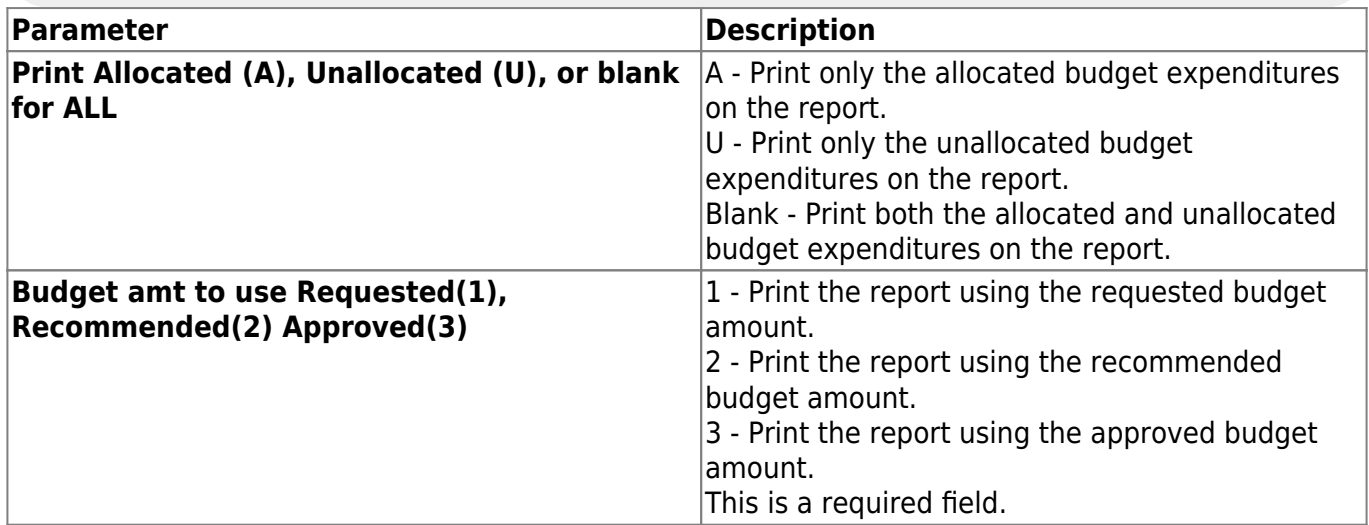

# <span id="page-25-0"></span>**BUD1050 - Budget Report by Function**

### *Budget > Reports > Budget Reports > Budget Report by Function*

This report displays a list of all accounts and their balances. The report is sorted by the function code and provides the school administrators with the financial reports of the functional budgets for which they are responsible.

**Note**: You must have accounts tied to your user profile in District Administration to access this report.

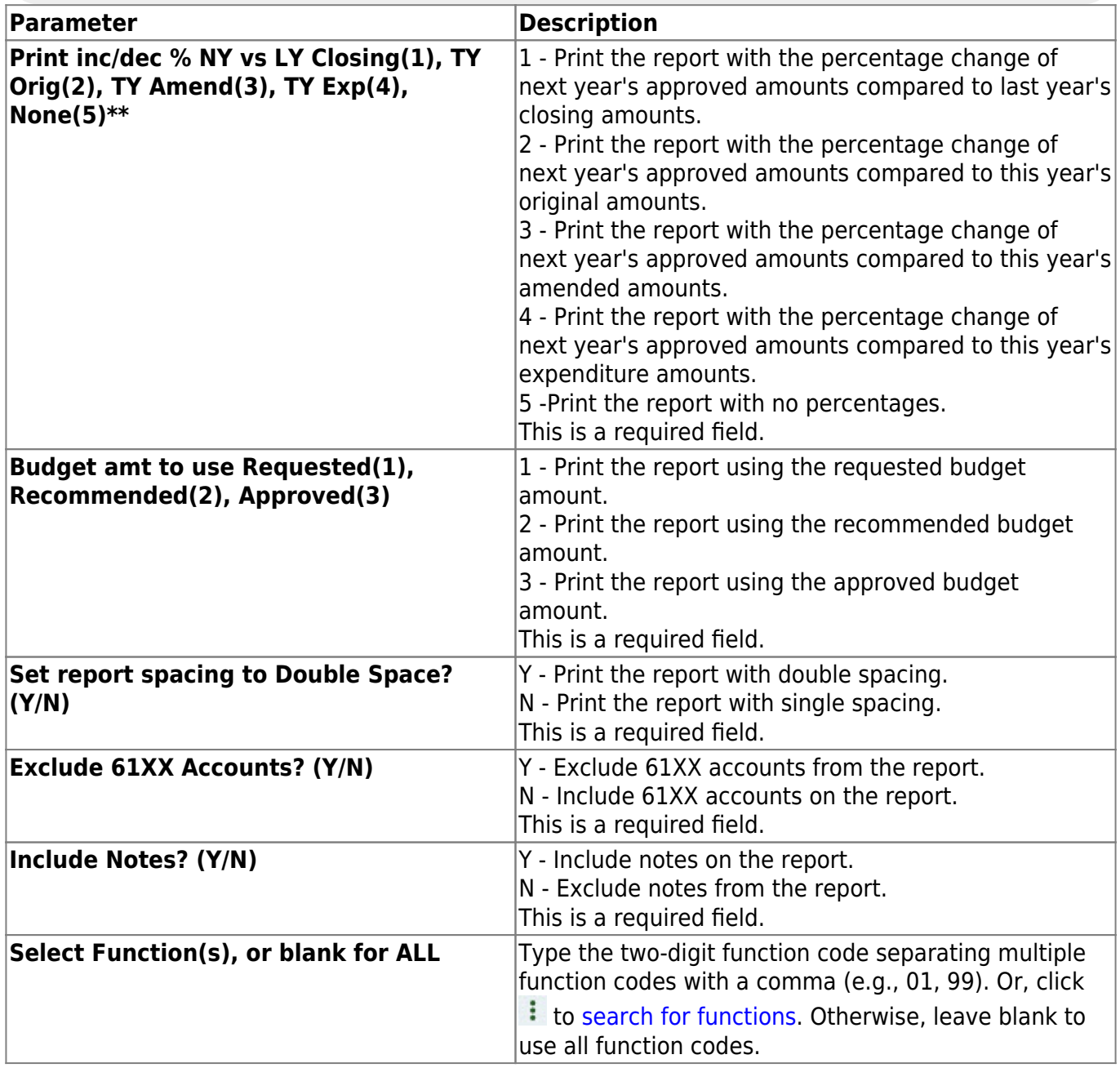

# <span id="page-26-0"></span>**BUD1000 - Budget Report by Fund**

### *Budget > Reports > Budget Reports > Budget Report by Fund*

This report displays a list of budgetary accounts that are sorted by fund code. It compares the budget to the actual realized revenue and expenditures. The report can be printed with accountlevel detail or summarized by the fund, function, and class object.

**Note**: You must have accounts tied to your user profile in District Administration to access this report.

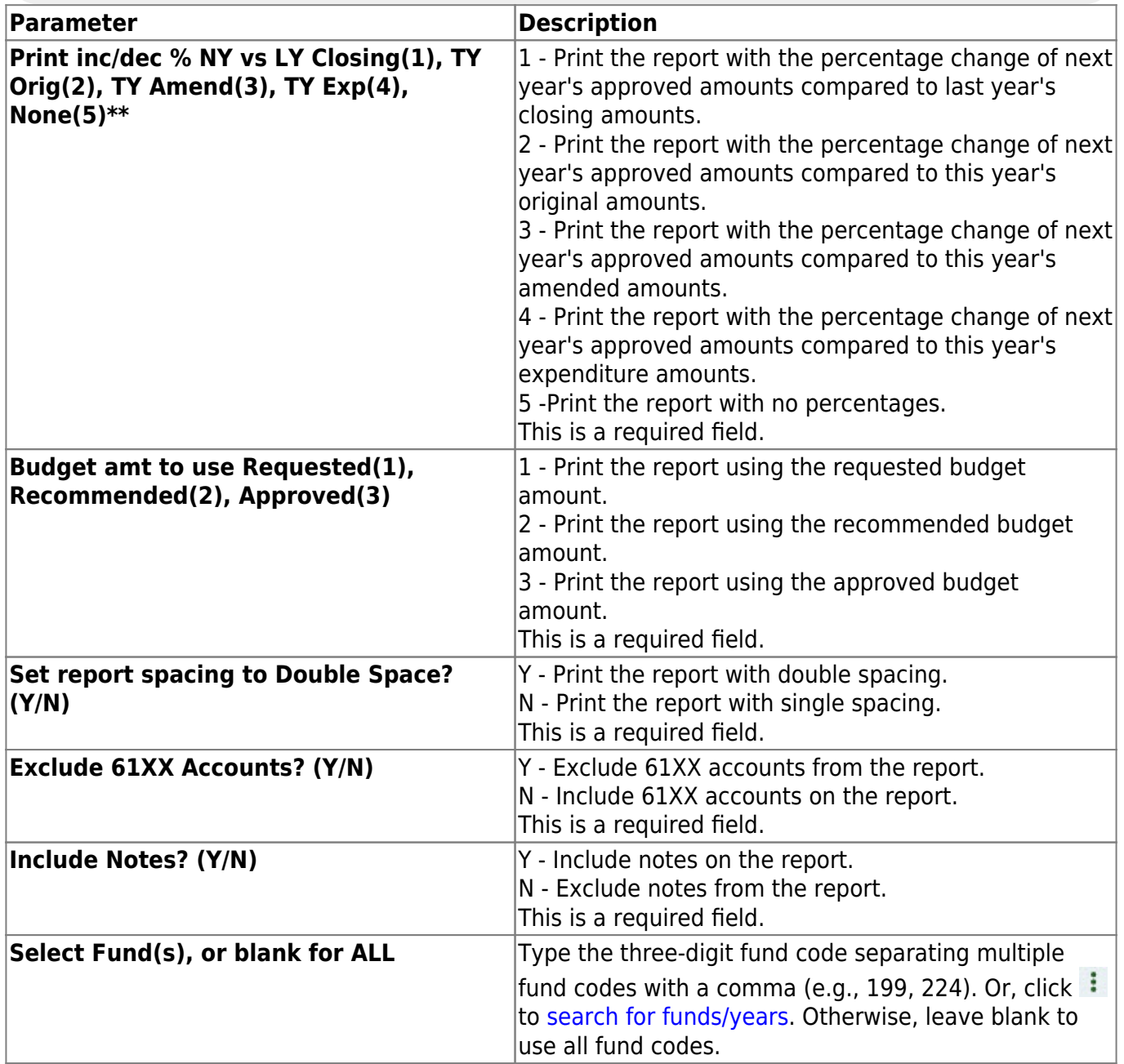

# <span id="page-27-0"></span>**BUD1160 - Budget Report by Object**

### *Budget > Reports > Budget Reports > Budget Report by Object*

This report displays a list of all budgetary accounts and their balances. The report is sorted by the four-digit object code. The report provides the school administrators with the financial reports of the program budgets for which they are responsible.

**Note**: You must have accounts tied to your user profile in District Administration to access this report.

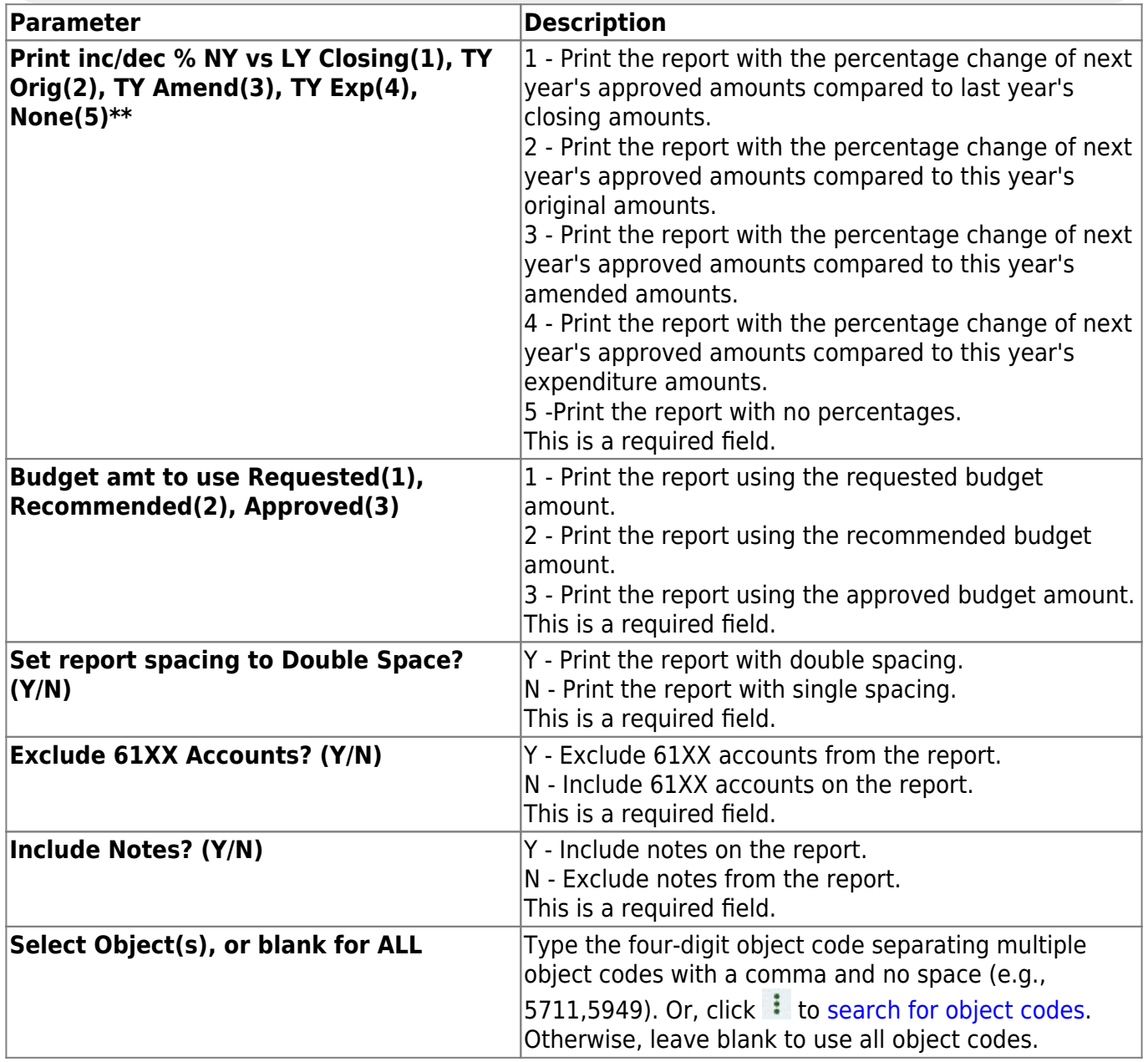

# <span id="page-28-0"></span>**BUD1100 - Budget Report by Organization**

### *Budget > Reports > Budget Reports > Budget Report by Organization*

This report displays a list of all accounts and their balances. The report is sorted by the organization code and provides the school administrators with the financial reports of the organizational budgets for which they are responsible.

**Note**: You must have accounts tied to your user profile in District Administration to access this report.

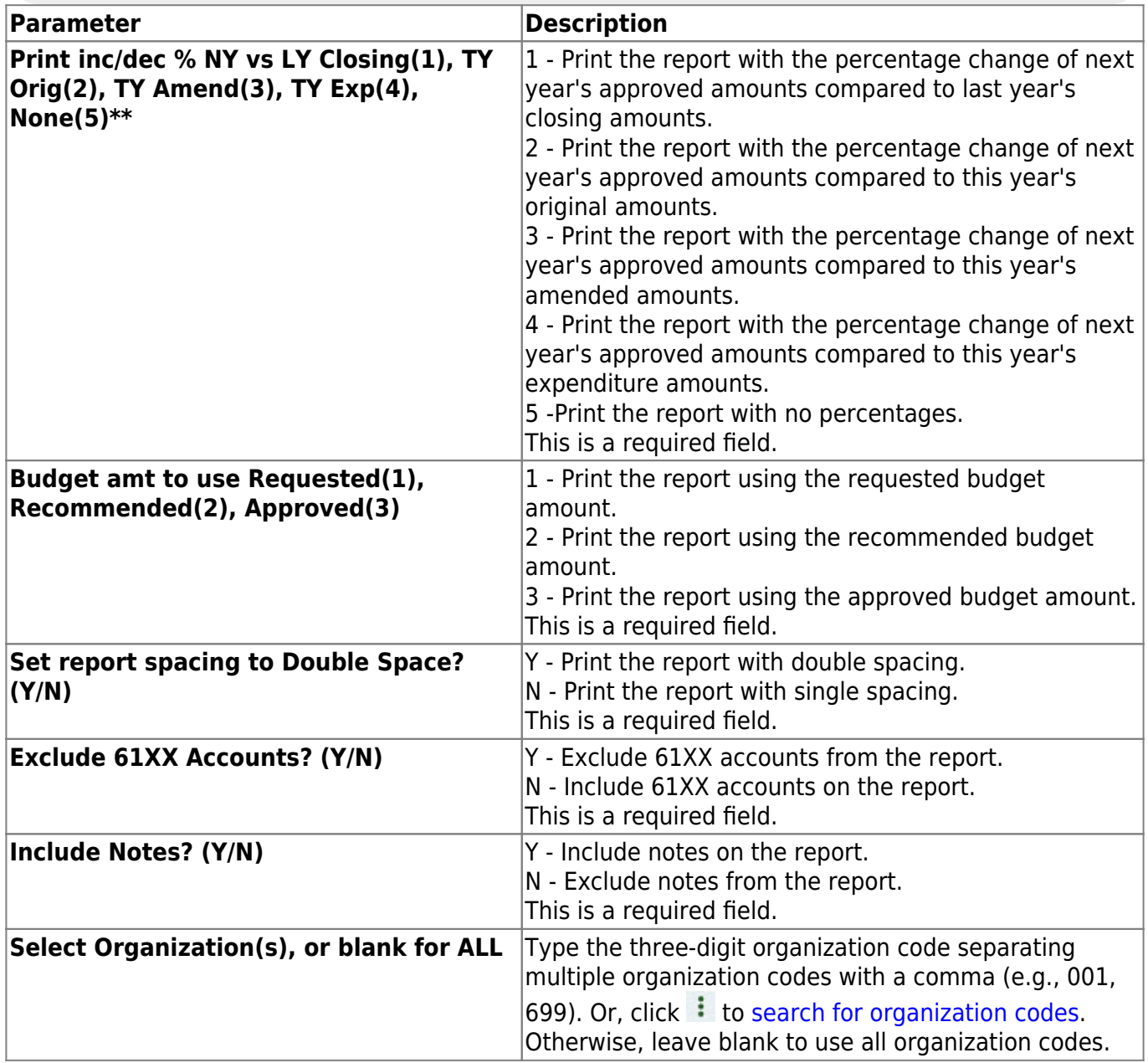

# <span id="page-29-0"></span>**BUD1150 - Budget Report by Program Intent Code**

#### *Budget > Reports > Budget Reports > Budget Report by Program Intent Code*

This report displays a list of all budgetary accounts and their balances. The report is sorted by the two-digit program intent code. The report provides the school administrators with the financial reports of the program budgets for which they are responsible.

**Note**: You must have accounts tied to your user profile in District Administration to access this report.

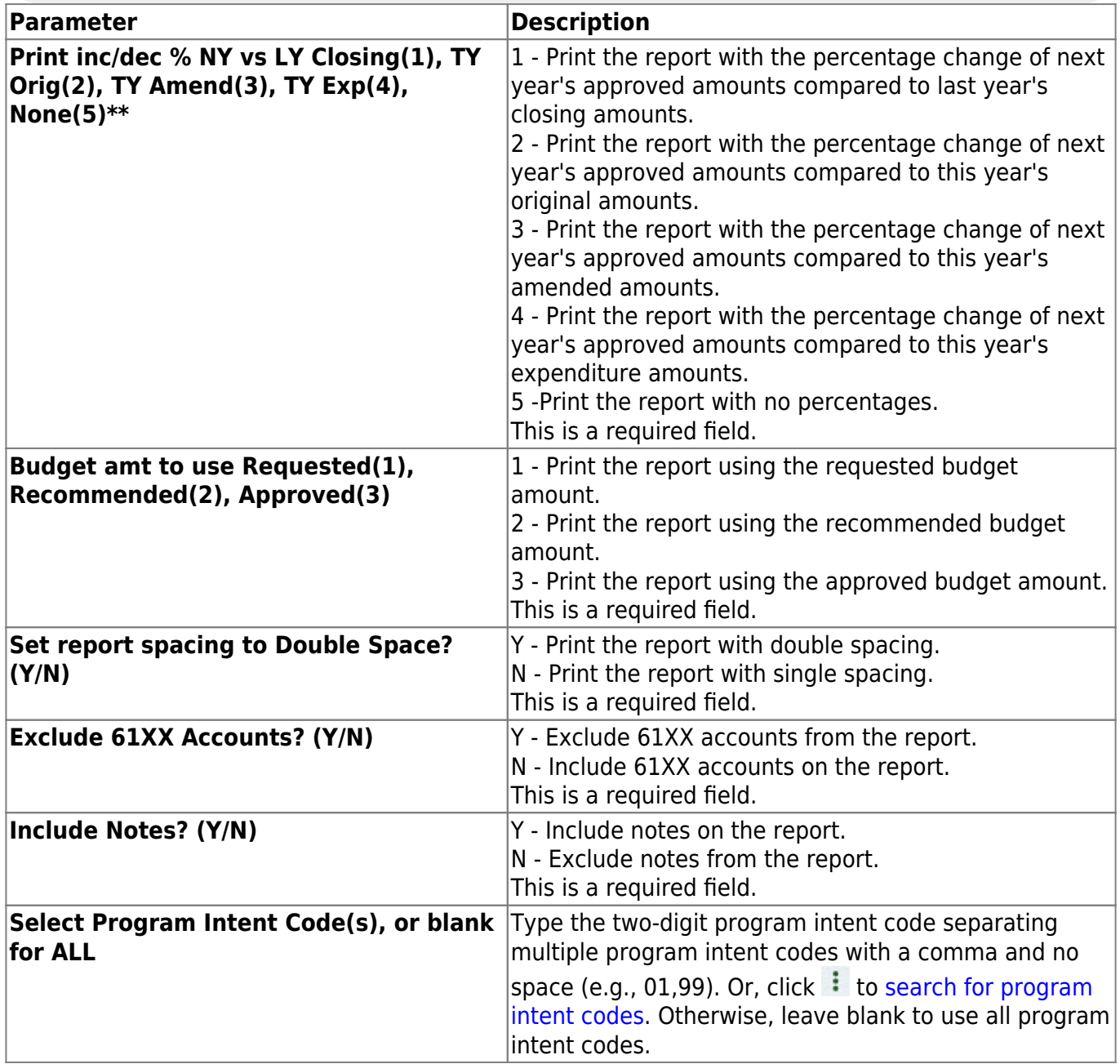

# <span id="page-30-0"></span>**BUD1500 - Budget Variable by Major Object**

### *Budget > Reports > Budget Reports > Budget Variable by Major Object*

This report allows you to create variable sort/break summaries by the major object (e.g., 5×00 or 6×00) that lists the sorted budget accounts at a selected budget level. You can choose either the estimated revenue or appropriations.

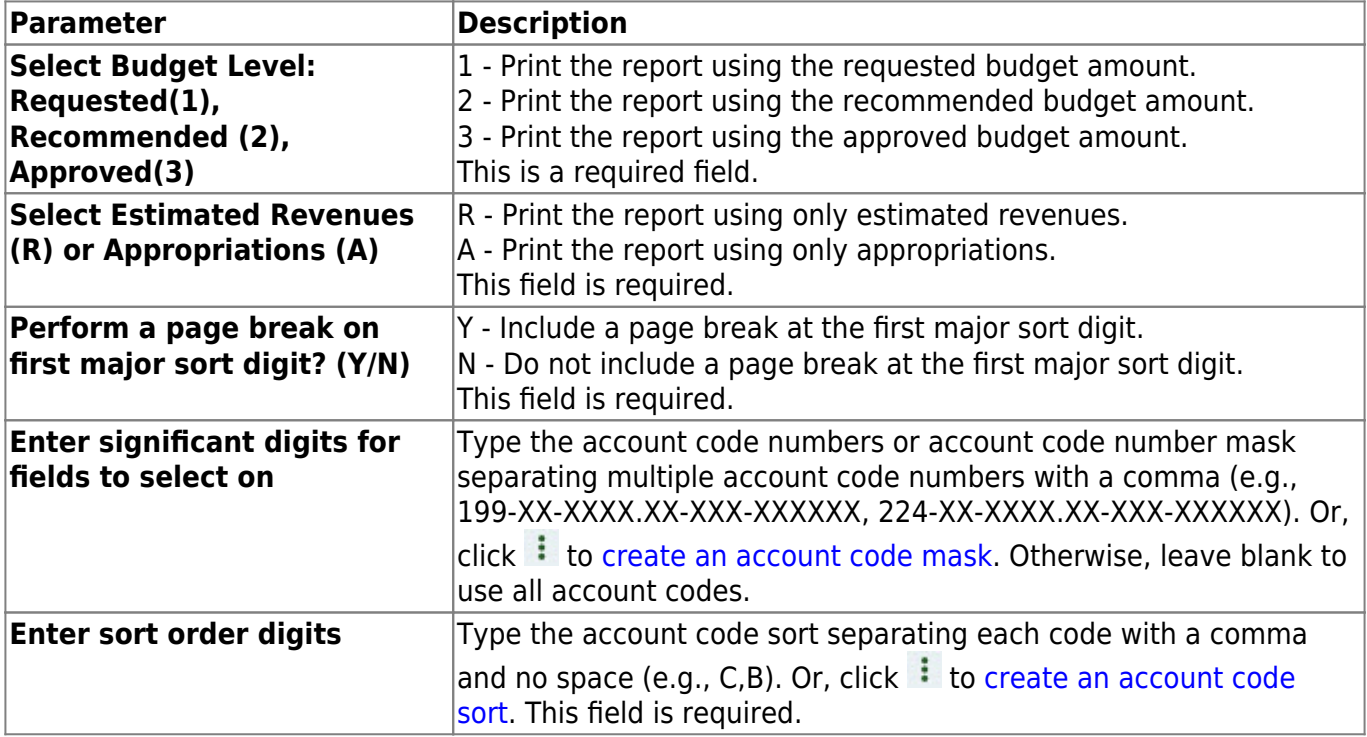

# <span id="page-31-0"></span>**BUD1450 - Budget Variable Difference Percent**

### *Budget > Reports > Budget Reports > Budget Variable Difference Percent*

This report allows you to create variable sort/break summaries that list the percentage differences between sorted budget accounts at a selected budget level. You can choose either the estimated revenue or appropriations.

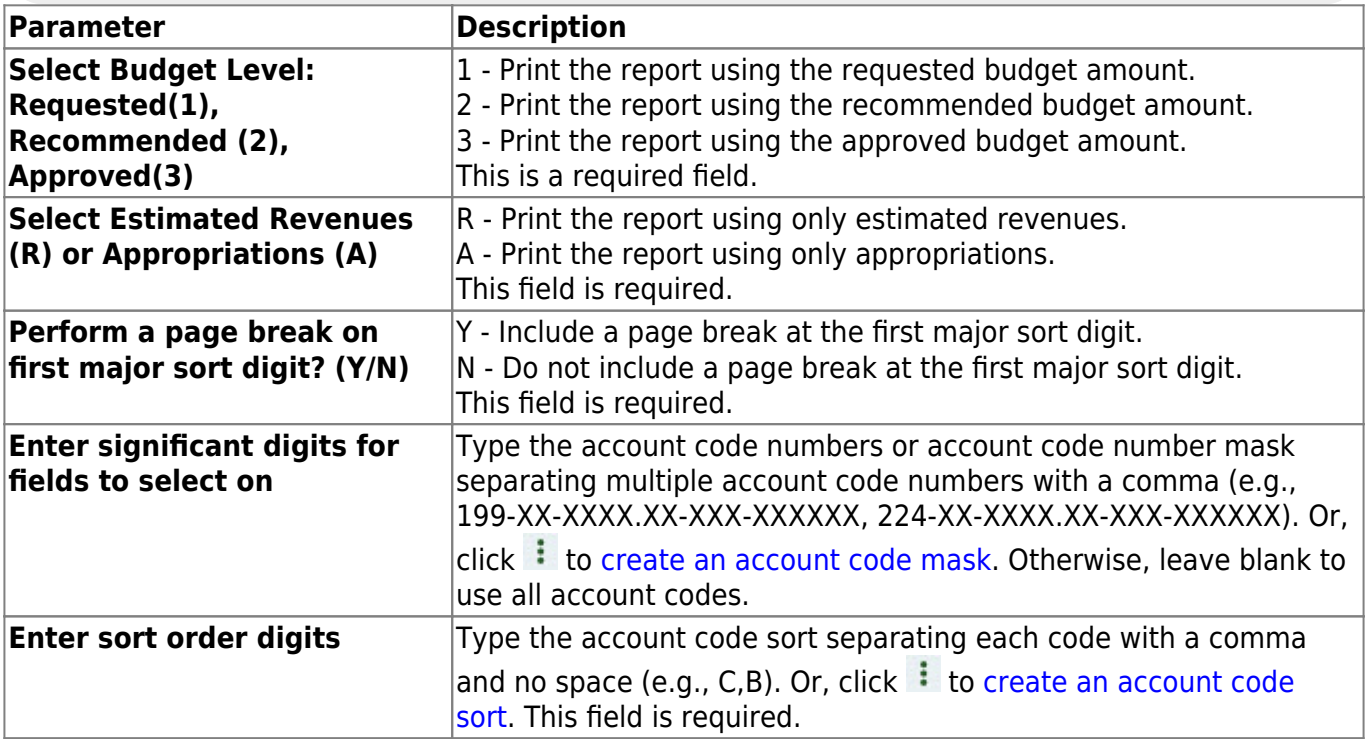

# <span id="page-32-0"></span>**BUD1400 - Budget Variable Percent**

### *Budget > Reports > Budget Reports > Budget Variable Percent*

This report allows you to create variable sort/break summaries that list the account percentage of the budget for sorted accounts at a selected budget level. You can choose either the estimated revenue or appropriations.

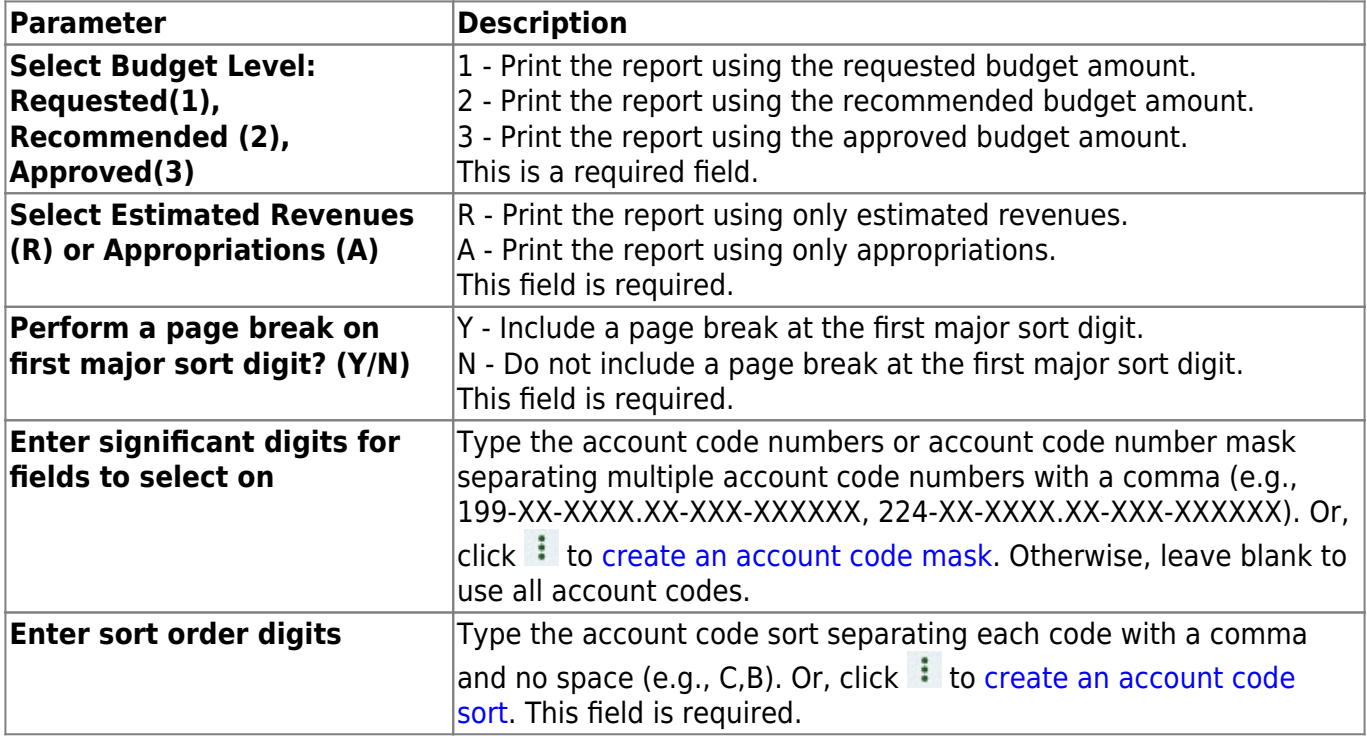

# <span id="page-33-0"></span>**BUD1350 - School District Budget**

### *Budget > Reports > Budget Reports > School District Budget*

This report allows you to preview and print copies of the requested, recommended, or approved level of the LEA's next year budget. After clicking **Run Preview**, you have the option to enter amounts for the 3000 - Estimated Fund Balance Last Year Closing funds.

- If amounts are entered, the amounts are displayed on the 3000 Estimated Fund Balance Last Year Closing line of the report and are added to the 3000 - Estimated Fund Balance Next Year Closing line of the report.
- If amounts are not entered, the report displays underlines for the 3000 Estimated Fund Balance Last Year Closing and 3000 - Estimated Fund Balance Next Year Closing lines of the report.

**Note**: A fund type must be set up on the Tables > Account Codes > Fund tab in order for the report to be properly displayed.

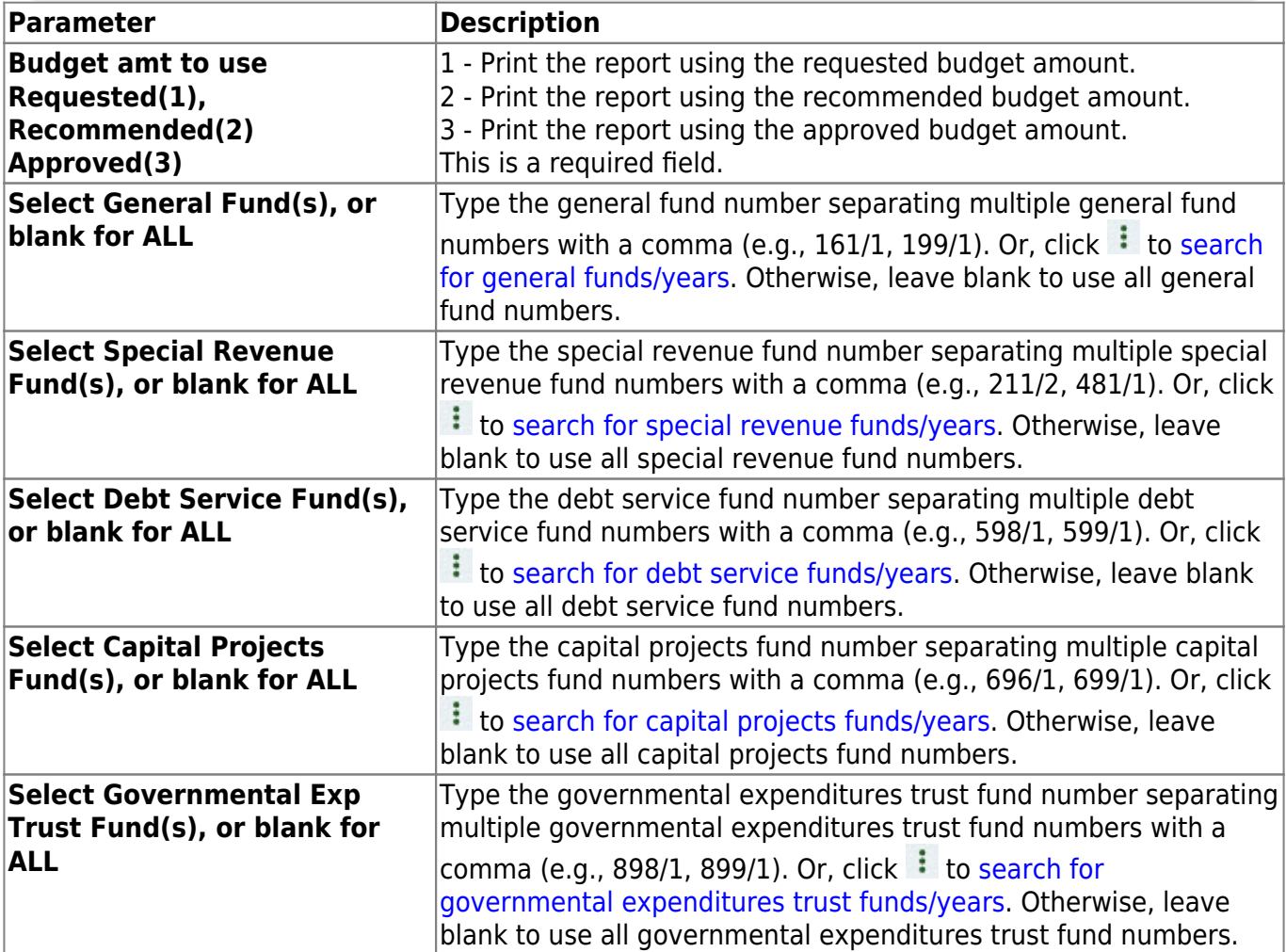

# <span id="page-34-0"></span>**BUD1550 - Selective Budget Report**

### *Budget > Reports > Budget Reports > Selective Budget Report*

This report provides a list of the budgetary accounts that are sorted by the fund code. It compares the budget to the actual realized revenue and expenditures. The report can be printed with account-level detail or summarized by the fund, function, and class object. Accounts can be filtered by funds, functions, objects, organizations, and program intent codes. The **Pct Inc/Dec** field is only displayed on the report if the **Select Columns to Print** parameter is set to Y, Y,Y,Y,Y,Y,Y.

#### **Notes**:

- A user profile with accounts must be established for the logged-on user on the Maintenance > User Profiles tab in District Administration.
- If the **Print inc/dec % NY vs LY Closing(1), TY Orig(2), TY Amend(3), TY Exp(4), None(5)** report parameter is set to 5, the **Pct Inc/Dec** field is displayed as .00% on the report.
- The **Pct Inc/Dec field** is only displayed on the report if the **Select Columns to Print** report parameter is set to Y,Y,Y,Y,Y,Y,Y or Y,Y,Y,Y,Y,Y,N.

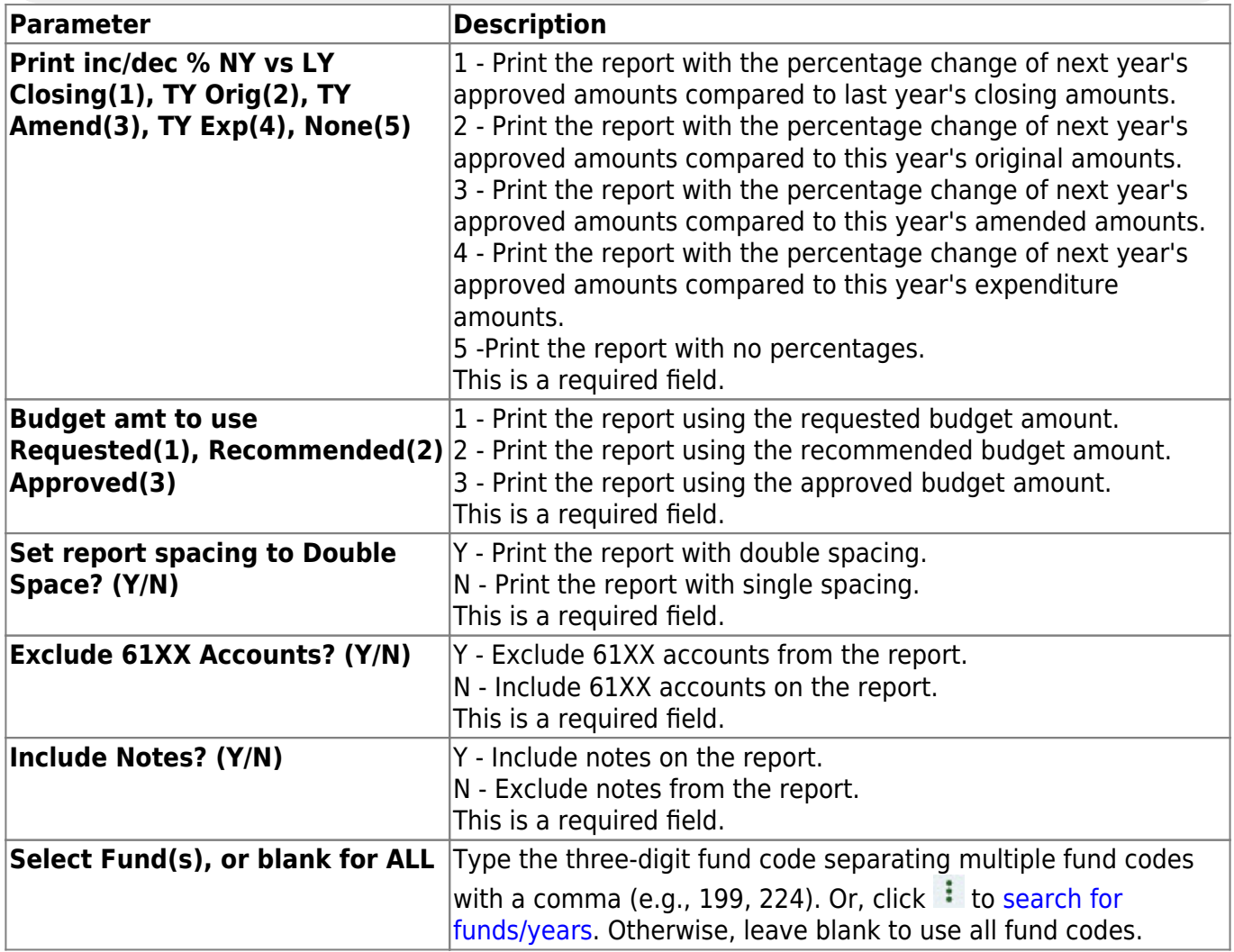

Business

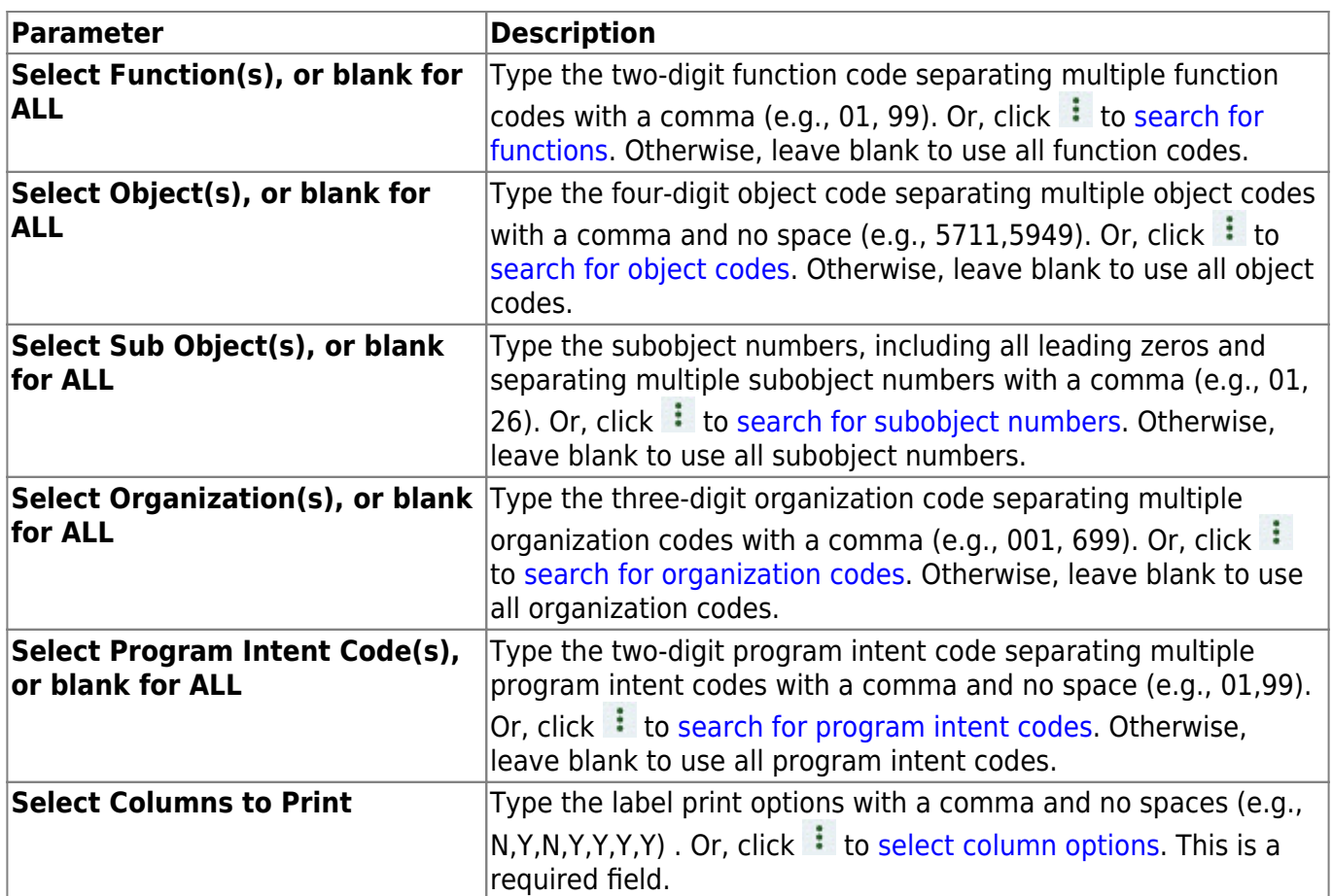

# <span id="page-36-0"></span>**BUD1200 - Simulation Report**

### *Budget > Reports > Budget Reports > Simulation Report*

This report is used to print multiple simulation phases for comparison on the next year's budget worksheet.

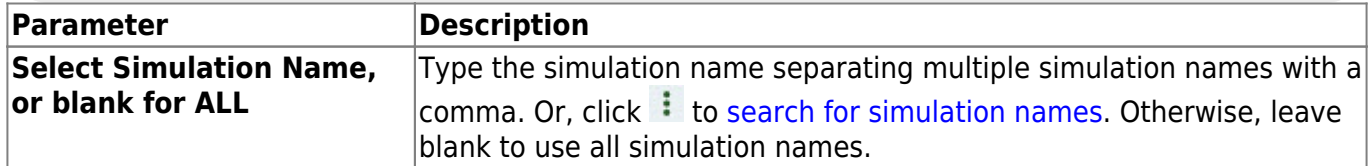

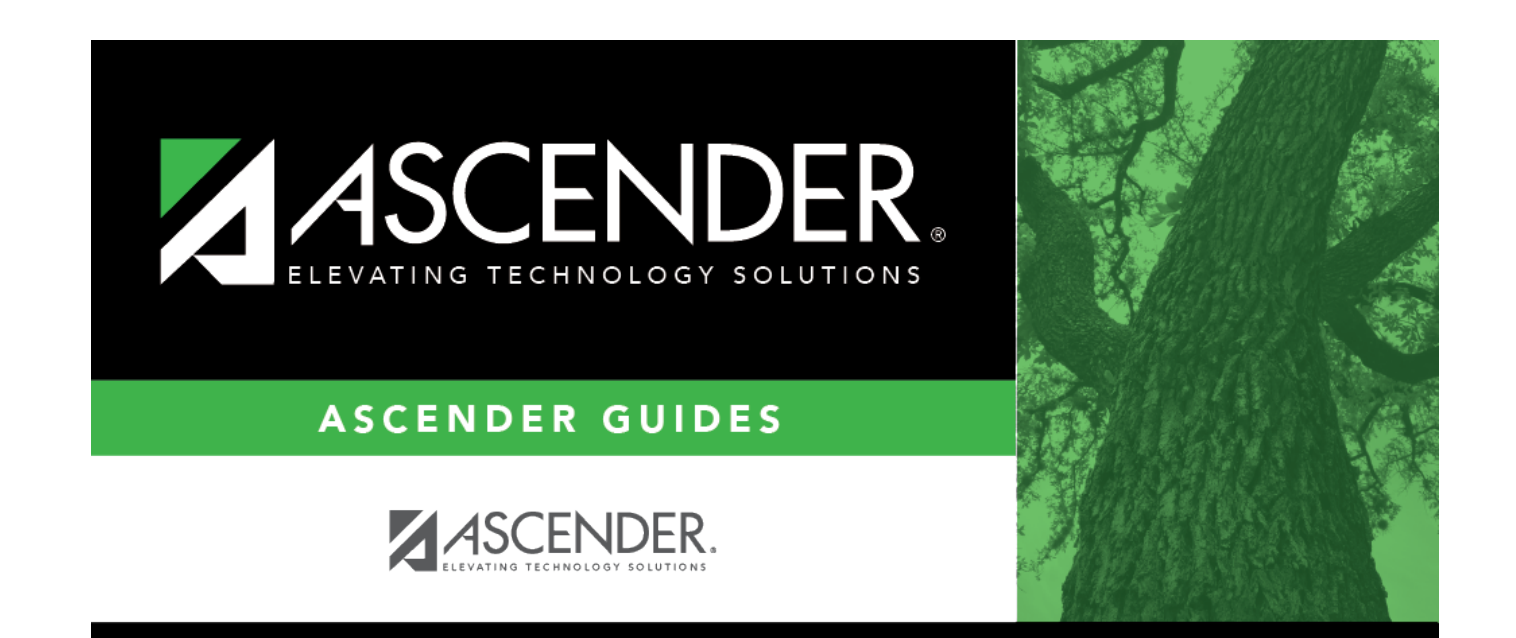

## **Back Cover**